# Web-to-Case (Case Management)

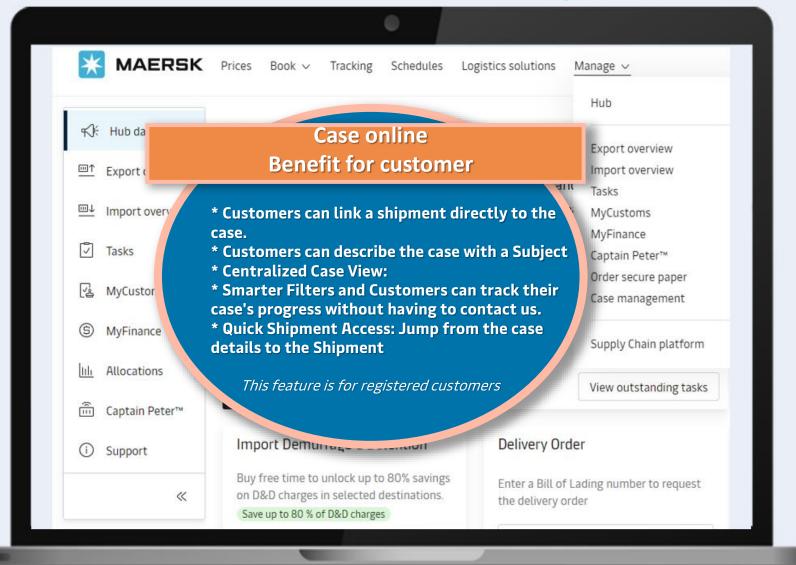

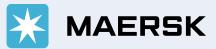

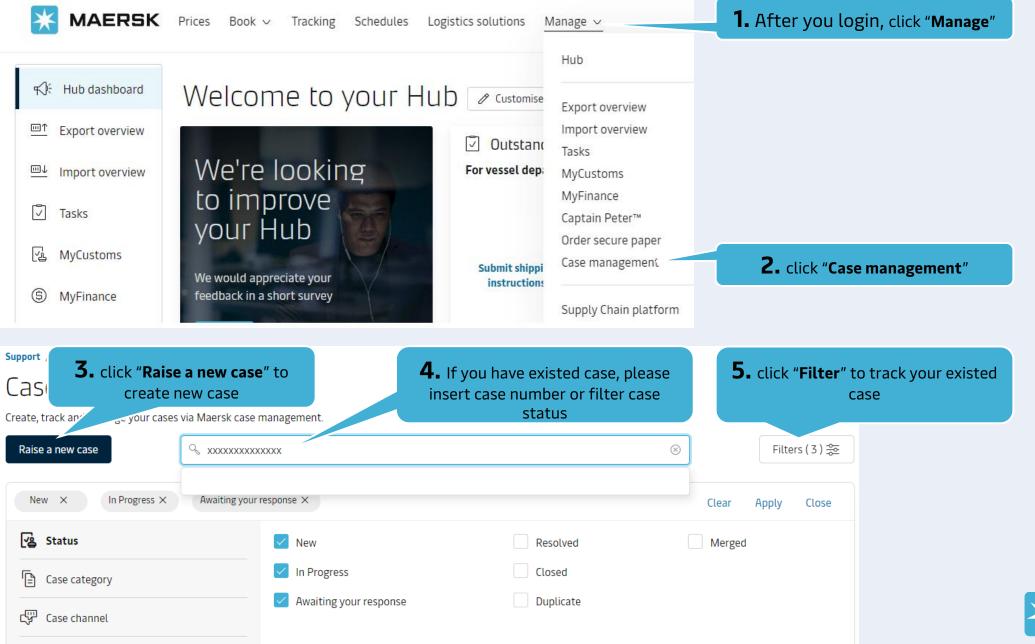

Last updated

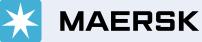

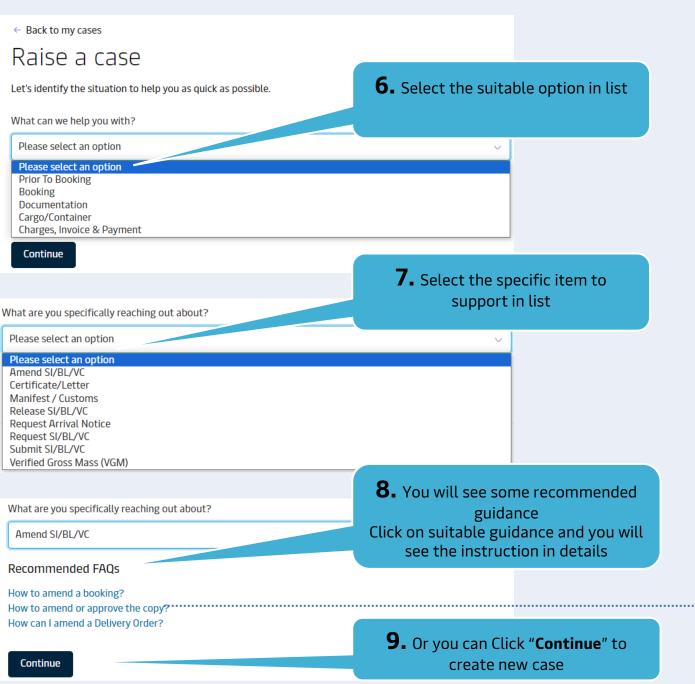

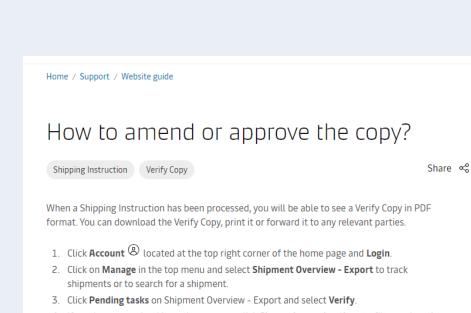

- If you have many bookings, then you can click Show advanced options to filter on location and/or vessel names to easy find the booking needed.
- Click Approve next to the relevant transport document or alternatively, if you need to make an amendment, click Amend, perform the changes needed and Submit the amendments. A new Verify Copy will then be issued with the amended details.

If our important and customs checks are successful post submission of a Amended instruction, then you will receive an Instant Revised Verify Copy (IAVC)

#### Support / Case-management /

#### Raise a case

Let's identify the situation to help you as quick as possible.

| What can we help you with? Documentation                                                                                    | <b>10.</b> You can add shipment number by Clicking " <b>add shipment</b> "                                              |      | Which shi                                            |
|----------------------------------------------------------------------------------------------------|----------------------------------------------------------------------------------------------------|------|------------------------------------------------------|
| What are you specifically reaching out about?                                                                               | * You can skip this step if no shipment<br>existed                                                                      |      |                                                      |
| Amend SI/BL/VC                                                                                                    | ~                                                                                                    |      |                                                      |
| What shipment is this about?                                                                                                |                                                                                                    |      | Haiphong, V                                          |
| 🖧 Add shipment                                                                                                    |                                                                                                    |      | Shipment No.                                         |
| Add subject of your case                                                                                                    | <b>12.</b> Key in the subject and content                                                                               |      |                                                      |
| Type a subject for your case, e.g shipment amendment                                                                        |                                                                                                    |      | Describe your c                                      |
| Describe your case                                                                                                    | * When you key in case content, there are<br>some recommended guidance appeared for<br>your selection the suitable one. |      | Amend bill of                                        |
| Explain your case here with any detail that you think is necessary                                                          |                                                                                                    | •••• | Recommend                                            |
| Would you like to add an attachment?                                                                                        | <b>13.</b> You can upload your documents by clicking " <b>Add file</b> "                                                |      | What is a Bill o<br>What is an exa<br>Do all shipmen |
| Maximum size per file 5MB<br>File type supported .XLS, .XLSX, .PDF, .DOC, .DOCX, .PPT, .PPTX, .JPEG, .JPG, .TXT, .MSG, .ZIF | P, EML, GIT                                                                                                    |      |                                                      |
| Cî Add file                                                                                                    |                                                                                                    |      |                                                      |
| Submit -                                                                                                    | 14. Clicking "Submit"                                                                                                   |      |                                                      |

|                                                                                                    | ment number and click<br>d " <b>select shipment</b> " |     |
|----------------------------------------------------------------------------------------------------|-------------------------------------------------------|-----|
| Which shipment do you need a                                                                                    | a hand with?                                          | ×   |
|                                                                                                    | Search                                                |     |
| Haiphong, VN $\rightarrow$                                                                                      | Jakarta, ID                                           |     |
| ETD November 08, 2023                                                                                           | ETA November 20, 2023                                 |     |
| Shipment No.                                                                                                    | Reference No.                                         |     |
|                                                                                                    | Select shipment                                       |     |
| Describe your case                                                                                              |                                                       | .,  |
| Amend bill of lading                                                                                            |                                                       |     |
|                                                                                                    |                                                       |     |
| Recommended FAQs                                                                                                |                                                       | 20/ |
| What is a Bill of Lading?<br>What is an example of a bill of lading?<br>Do all shipments have a bill of lading? |                                                       |     |

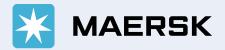

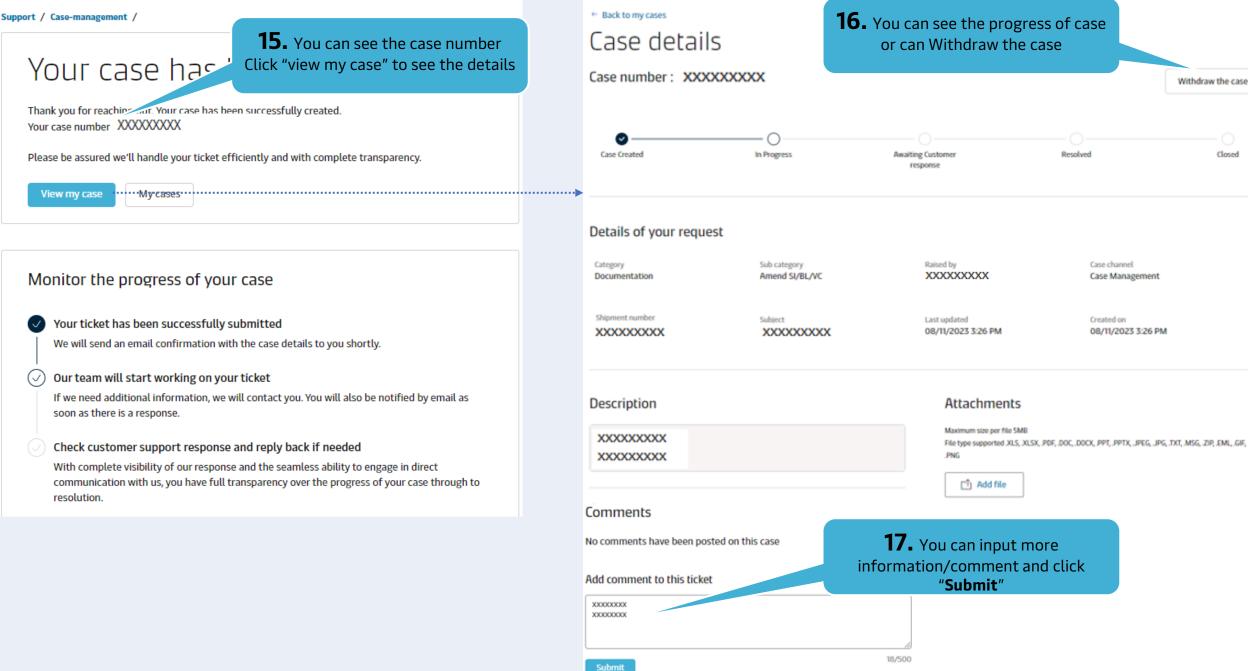

# B. How to add comment - withdraw case

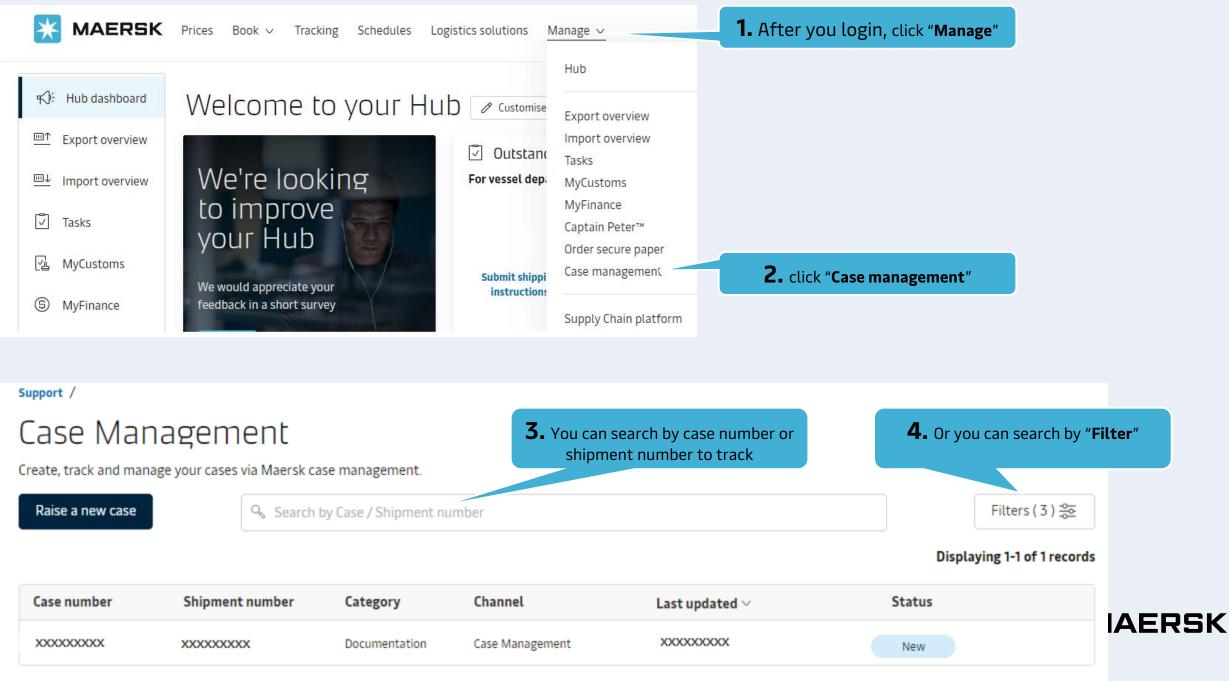

# **B.** How to add comment - withdraw case

| Case Mana<br>Create, track and manag                                                  | agement<br>e your cases via Maersk cas              | se management.    |                                                                     |                     |                             | 6. click "Apply" |
|---------------------------------------------------------------------------------------|-----------------------------------------------------|-------------------|---------------------------------------------------------------------|---------------------|-----------------------------|------------------|
| Raise a new case                                                                      | Raise a new case   Search by Case / Shipment number |                   |                                                                     |                     | Filters ( 3 ) 😓             |                  |
| New X                                                                                 |                                                     |                   |                                                                     |                     | Clear Apply Close           |                  |
| Status         Status         Case category         Case channel         Last updated |                                                     | <b>5.</b> You car | s<br>our response<br>n search by status; or<br>ory; or case channel |                     | Displaying 1-1 of 1 records |                  |
| Case number                                                                           | Shipment number                                     | Category          | Channel                                                             | Last updated $\lor$ | Status                      |                  |
| XXXXXXXXXX                                                                            | ****                                                | Prior To Booking  | Case Management                                                     | XXXXXXXXXX          | New                         |                  |
|                                                                                       |                                                     |                   | n see case status, Clio<br>mber to see more co                      |                     | Displaying 1-1 of 1 records |                  |
| Case number                                                                           | Shipment num                                        | Category          | Channel                                                             | Last updated $\vee$ | Status                      | <b>MAERSK</b>    |
| XXXXXXXXXX                                                                            | XXXXXXXXXX                                          | Prior To Booking  | Case Management                                                     | XXXXXXXXXXX         | New                         |                  |

Support /

## **B. How to add comment - withdraw case**

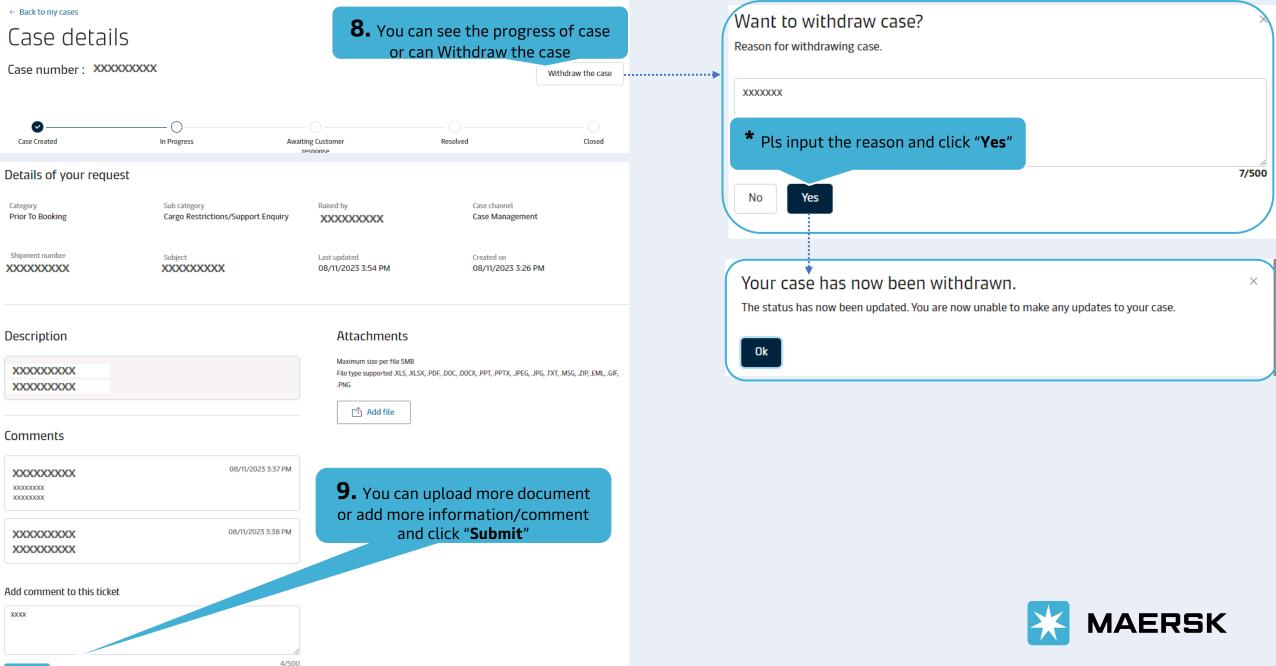

# C. How to track your case

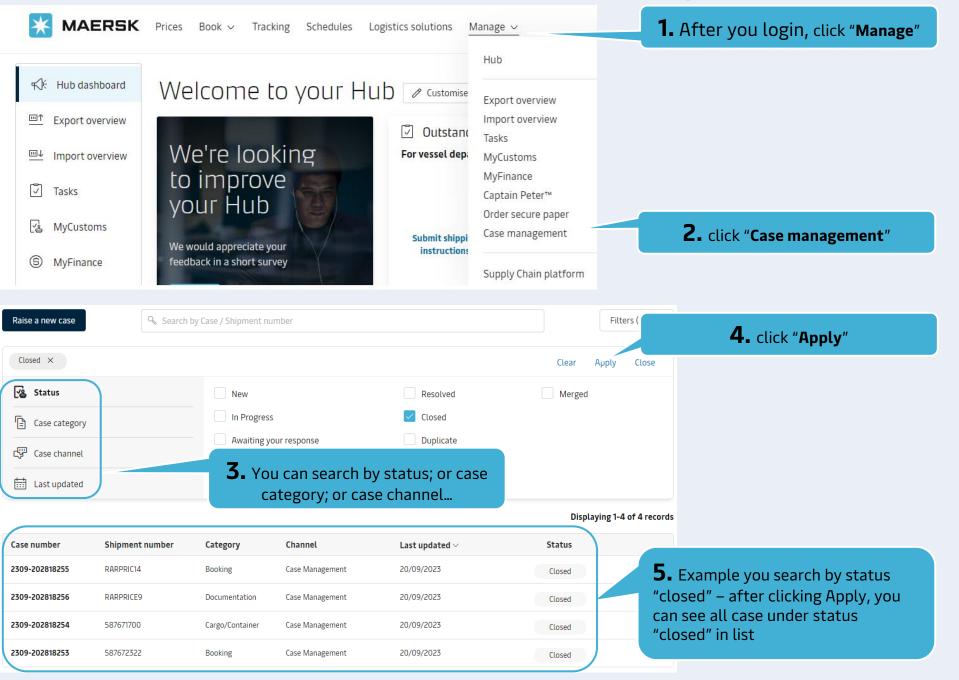

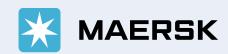